# **Screen Shot Guide – Step 2: Employee Acknowledges Plan**

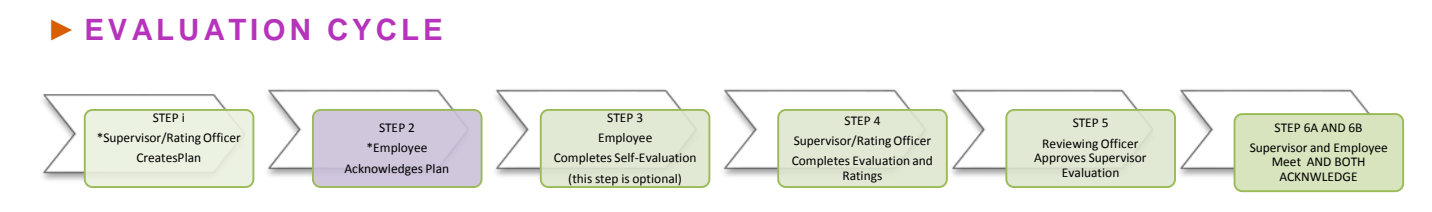

# ►**A) LOG-IN**

Enter [http://jobs.cofc.edu/hr/](http://jobs.cofc.edu/hr/sso)**sso** in a browser address bar  $\overline{a}$ 

- Or log into mycharleston (my.cofc.edu)
	- o Select Employee Tab
	- o Look for PeopleAdmin under Quick Links

Log-in with the same name and password that you use to log into your computer

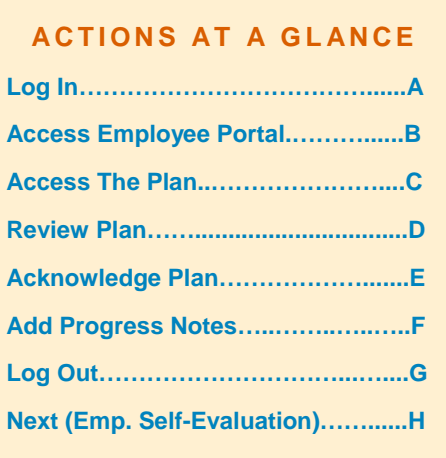

## ►**B) ACCESS EMPLOYEE PORTAL**

#### **1. Go to**

Colleg Charle Employ Portal

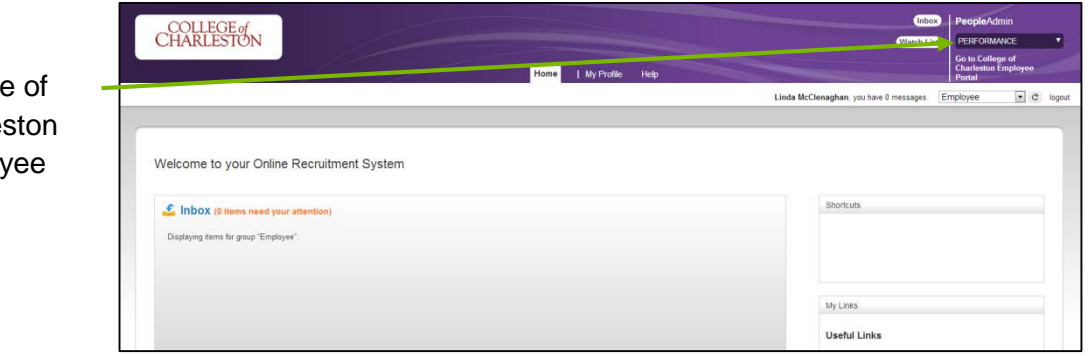

## **►C) ACCESS THE PLAN UNDER YOUR ACTION ITEMS**

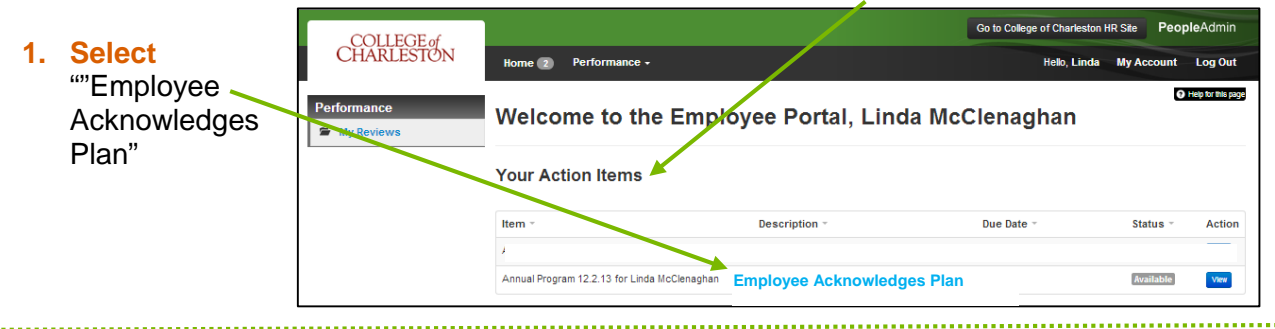

## **►D) REVIEW THE PLAN**

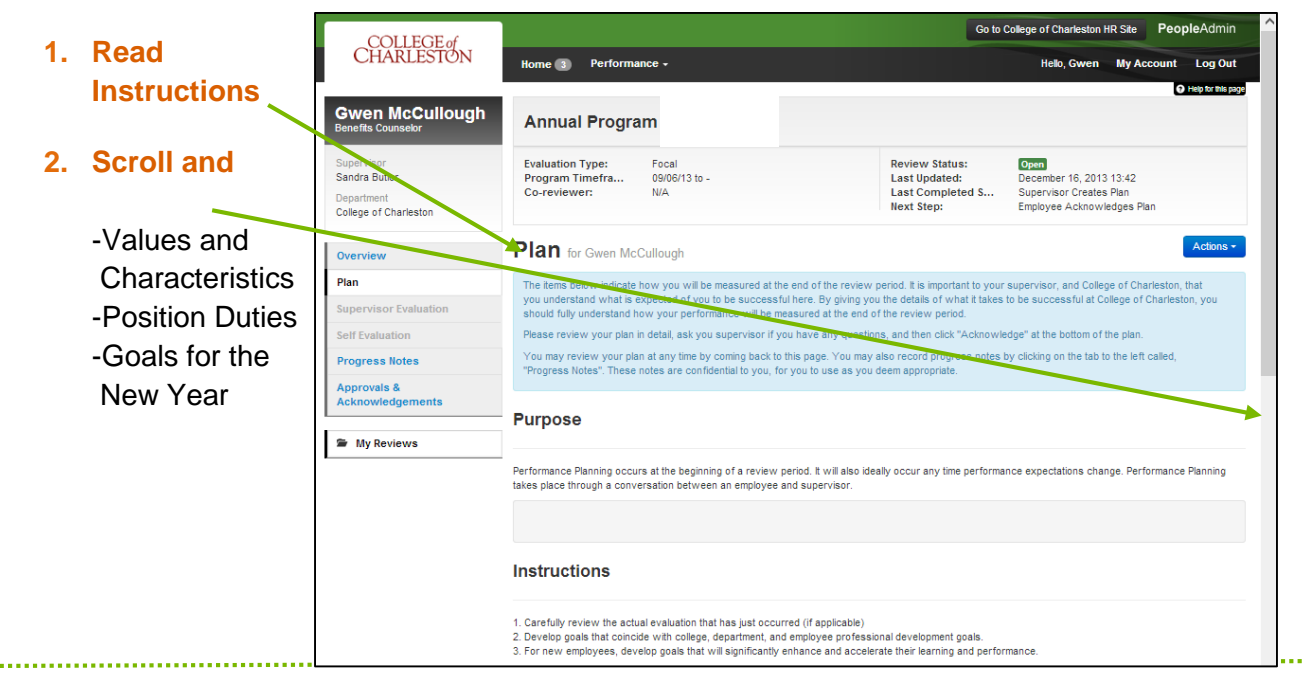

## **►E) ACKNOWLEDGE PLAN (OR CLARIFY QUESTIONS WITH SUPERVISOR)**

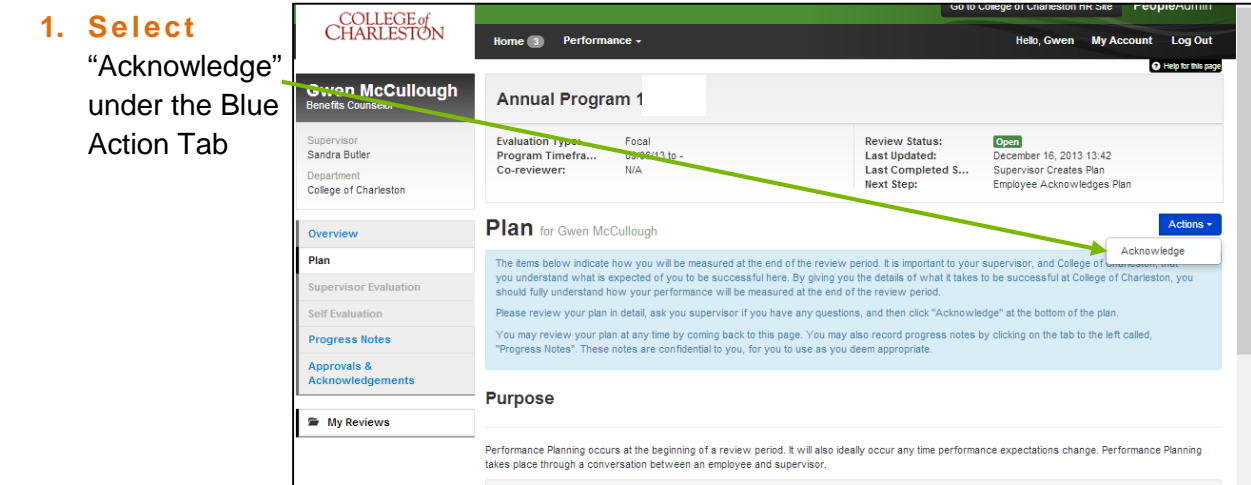

## **►F) MAKE PROGRESS NOTES AS APPLICABLE**

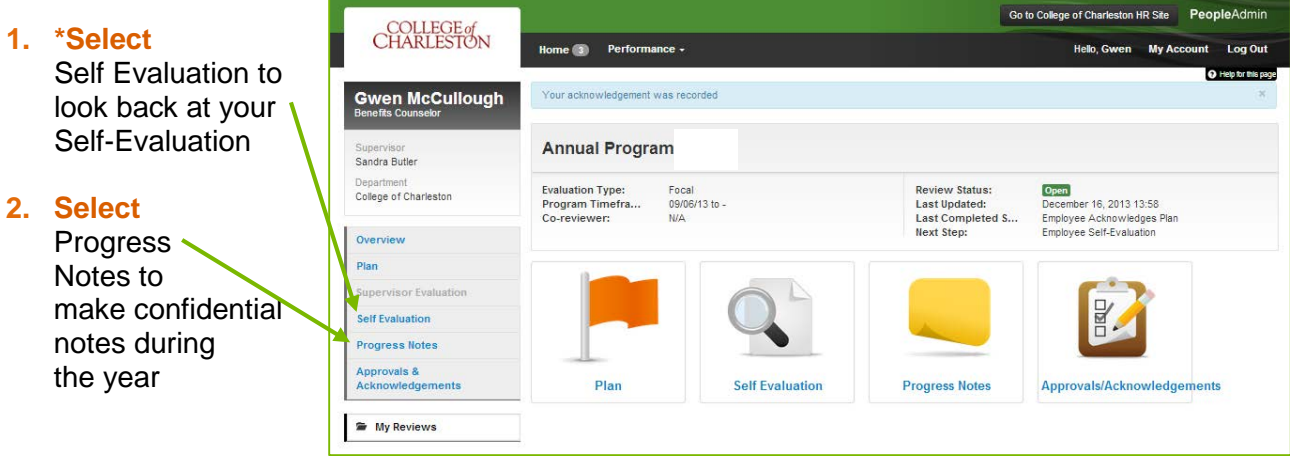

\*Supervisor Evaluation will be available after the Evaluation Meeting

#### **►G) LOG OUT**

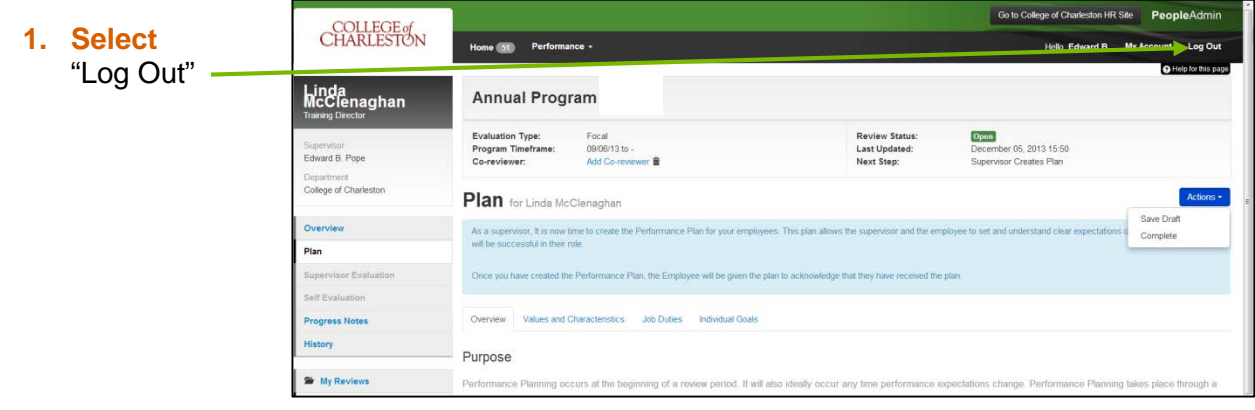

.

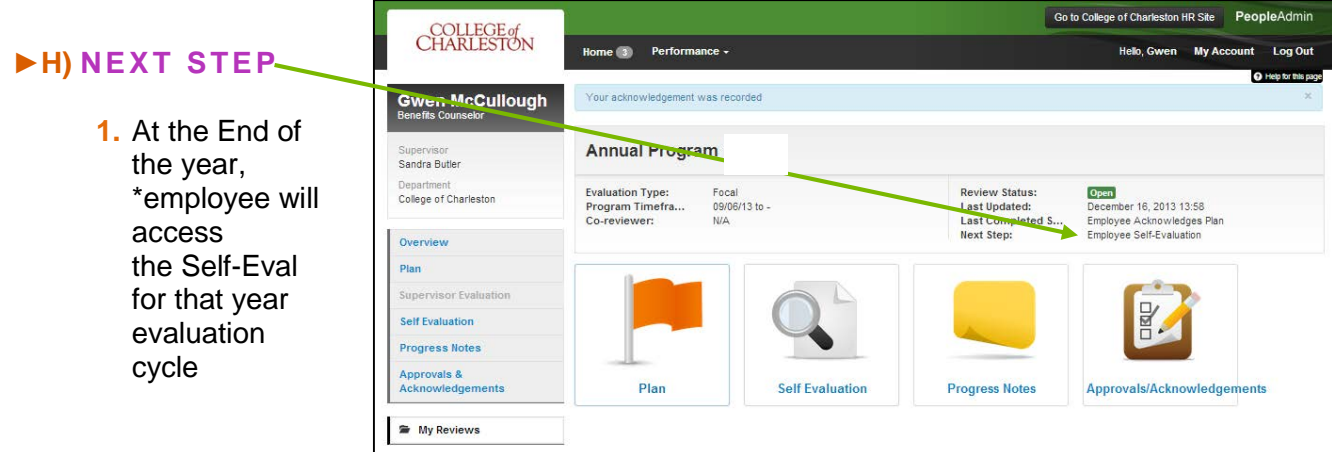

\* Self-Evaluation is optional based upon the department. If a Self-Evaluation is not completed, the supervisor will start Supervisor Evaluation